# **แผนการสอน/แผนการเรียนรู้ภาคทฤษฎี**

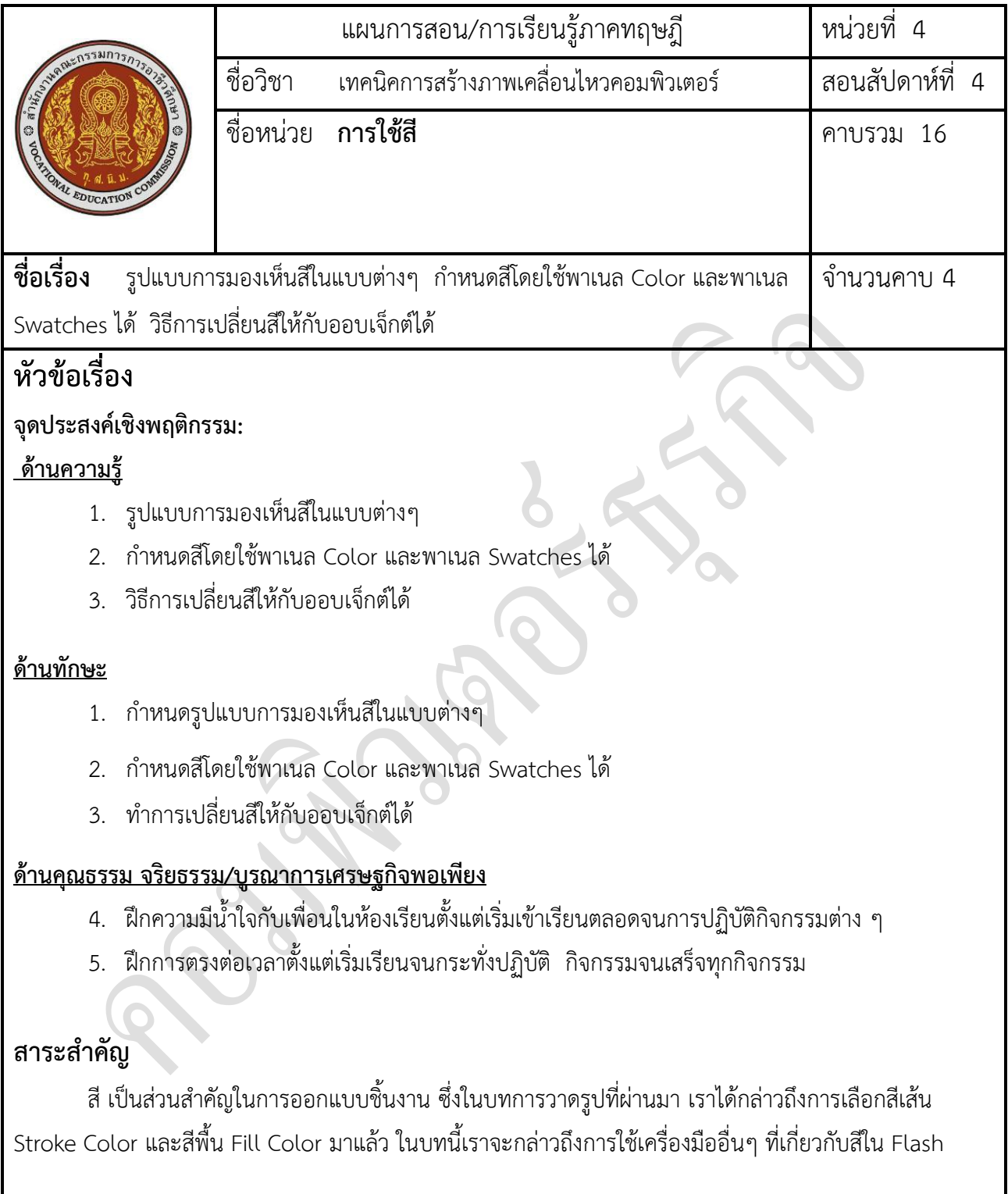

# **สมรรถนะอาชีพประจ าหน่วย**

1. ใช้สีในการออกแบบชิ้นงานได้อย่างเหมาะสม

# **จุดประสงค์การสอน/การเรียนรู้ จุดประสงค์ทั่วไป / บูรณาการเศรษฐกิจพอเพียง**

- 1. ศึกษาการจัดการฟอนต์ในมูฟวี่ของ Flash
- 2. ปฏิบัติการสร้างข้อความ
- 3. ปรับแต่งข้อความด้วยเครื่องมือ Flash CS6
- 4. เข้าใจปรับแต่งรูปทรงข้อความ Transforming Text
- 5. ปฏิบัติการใส่ลิงค์ให้กับข้อความ
- 6. ศึกษาการสร้างและใช้งานฟอนต์ซิมโบล (Font Symbols)
- 7. อธิบายการแก้วรรณยุกต์ลอย

#### **จุดประสงค์เชิงพฤติกรรม / บูรณาการเศรษฐกิจพอเพียง**

- 1. ก าหนดรูปแบบการมองเห็นสีในแบบต่างๆ
- 2. กำหนดสีโดยใช้พาเนล Color และพาเนล Swatches ได้
- 3. ท าการเปลี่ยนสีให้กับออบเจ็กต์ได้
- 4. ฝึกความมีน้ำใจกับเพื่อนในห้องเรียนตั้งแต่เริ่มเข้าเรียนตลอดจนการปฏิบัติกิจกรรมต่าง ๆ
- 5. ฝึกการตรงต่อเวลาตั้งแต่เริ่มเรียนจนกระทั่งปฏิบัติ กิจกรรมจนเสร็จทุกกิจกรรม

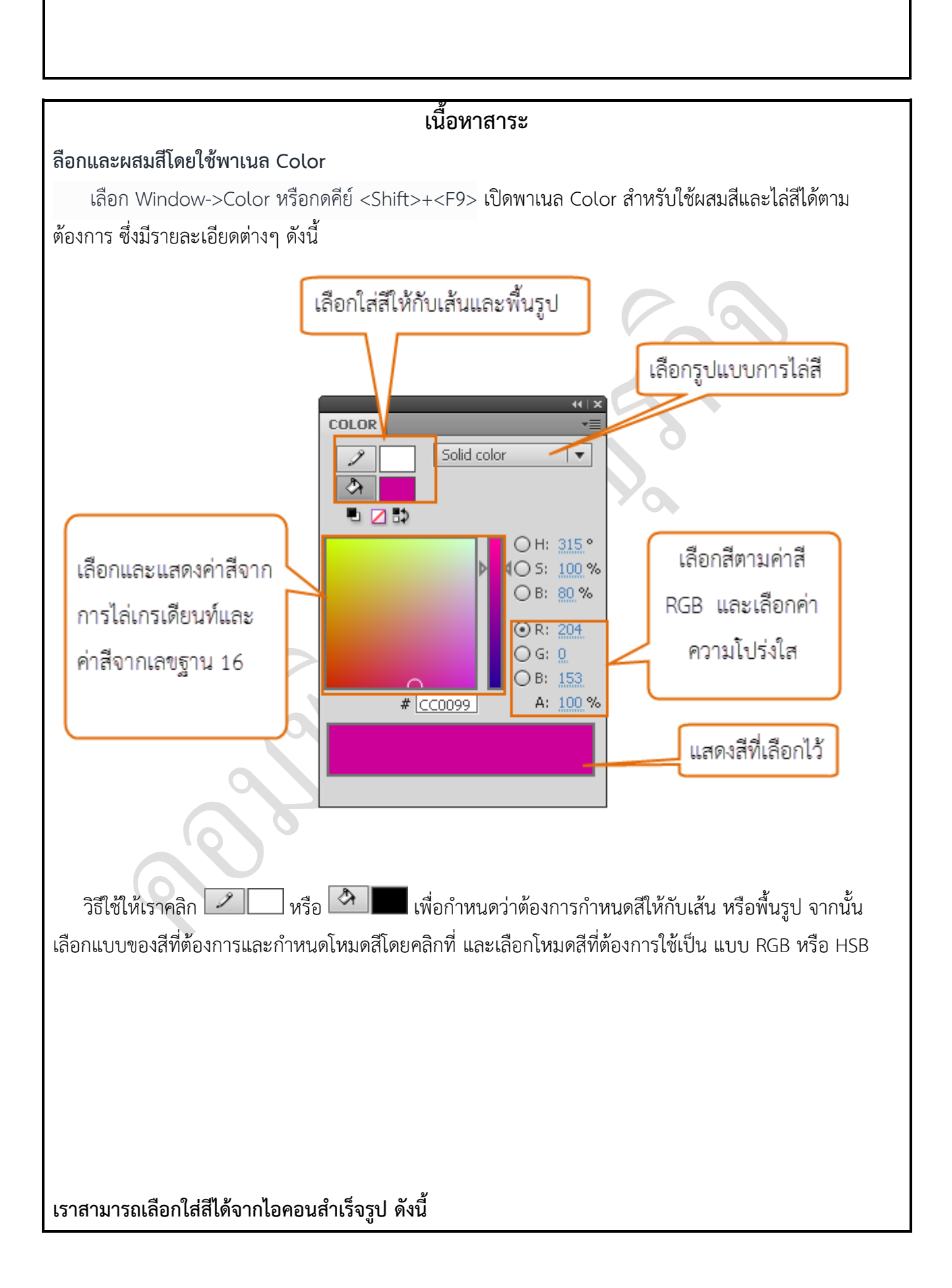

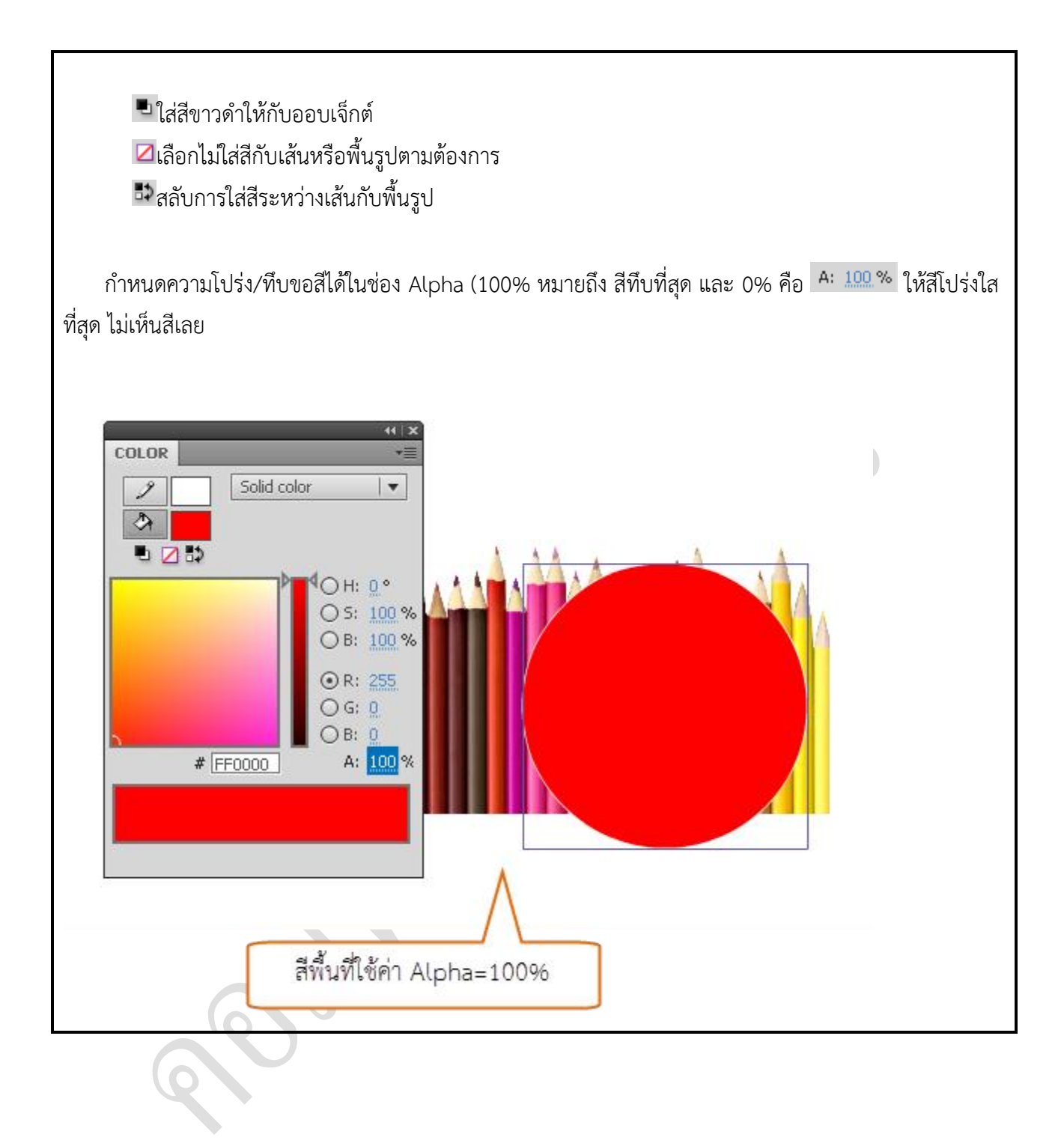

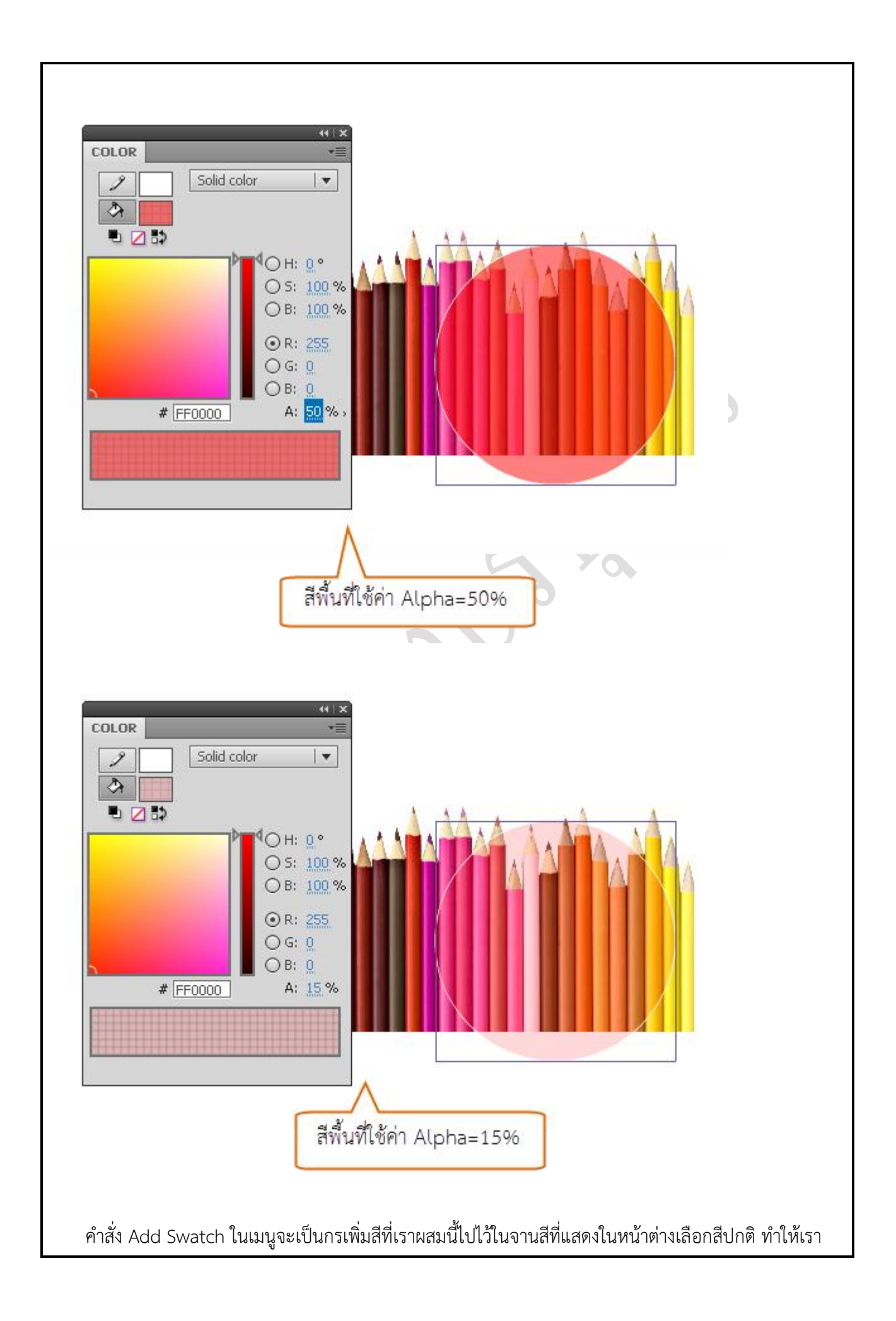

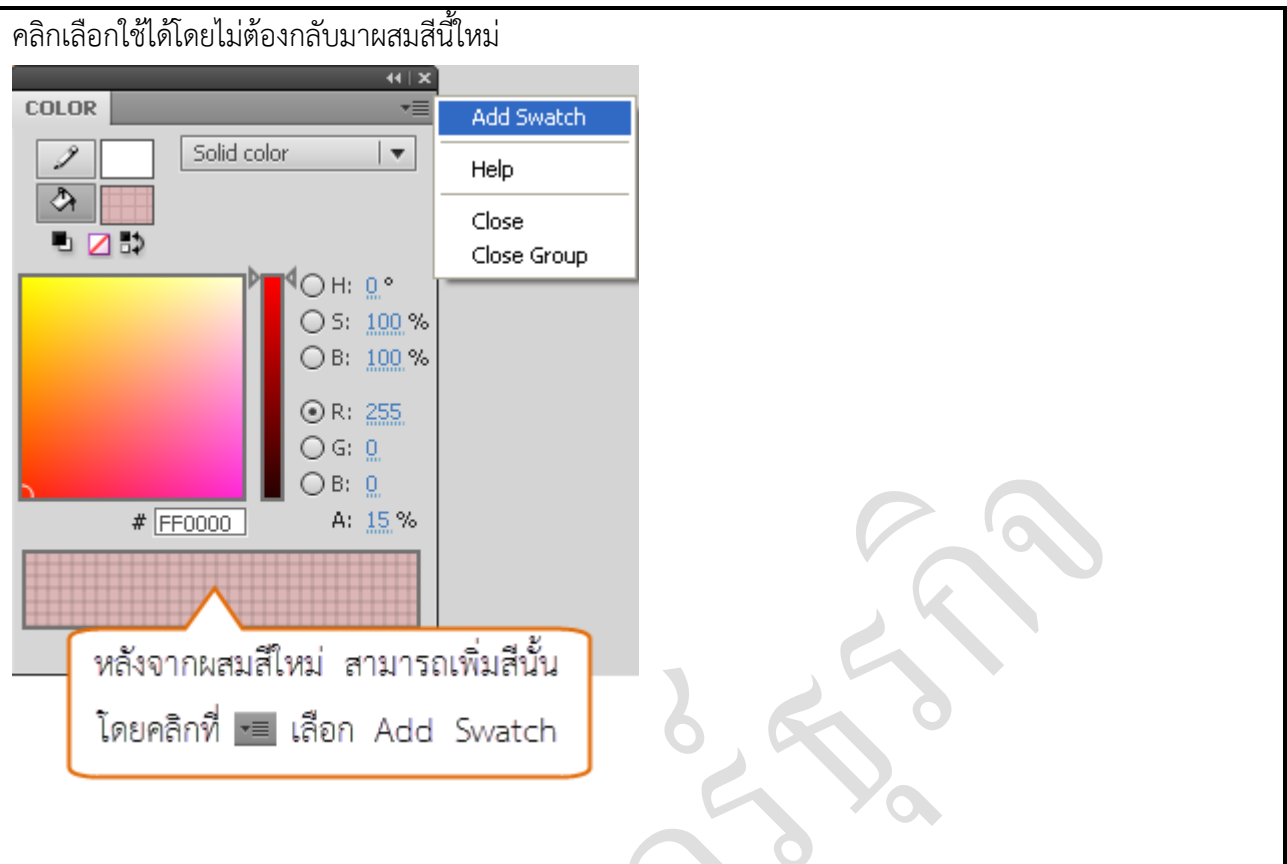

#### **รายละเอียดการใช้สีแบบต่างๆ**

ใน Color Mixer เราเลือกแบบของสีที่ใช้ได้ตั้งแต่สีปกติ(Solid) สีแบบเกรเดียนท์ซึ่งมีให้เลือกสองแบบ คือ แบบไล่โทนสีเป็นแนวเส้นตรง (Linear) หรือแบบไล่โทนสีเป็นวงกลม (Radial) และการใช้ภาพมา "เท" เป็นสีพื้น ของรูป (Bitmap) แต่ถ้าไม่ต้องการใส่สีเลยก็ให้เลือก None

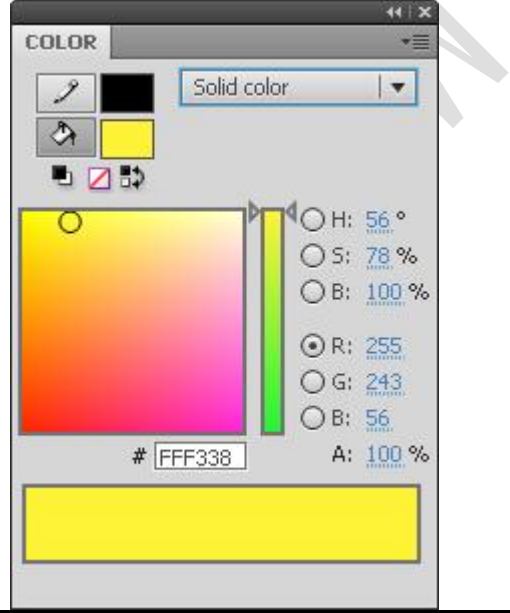

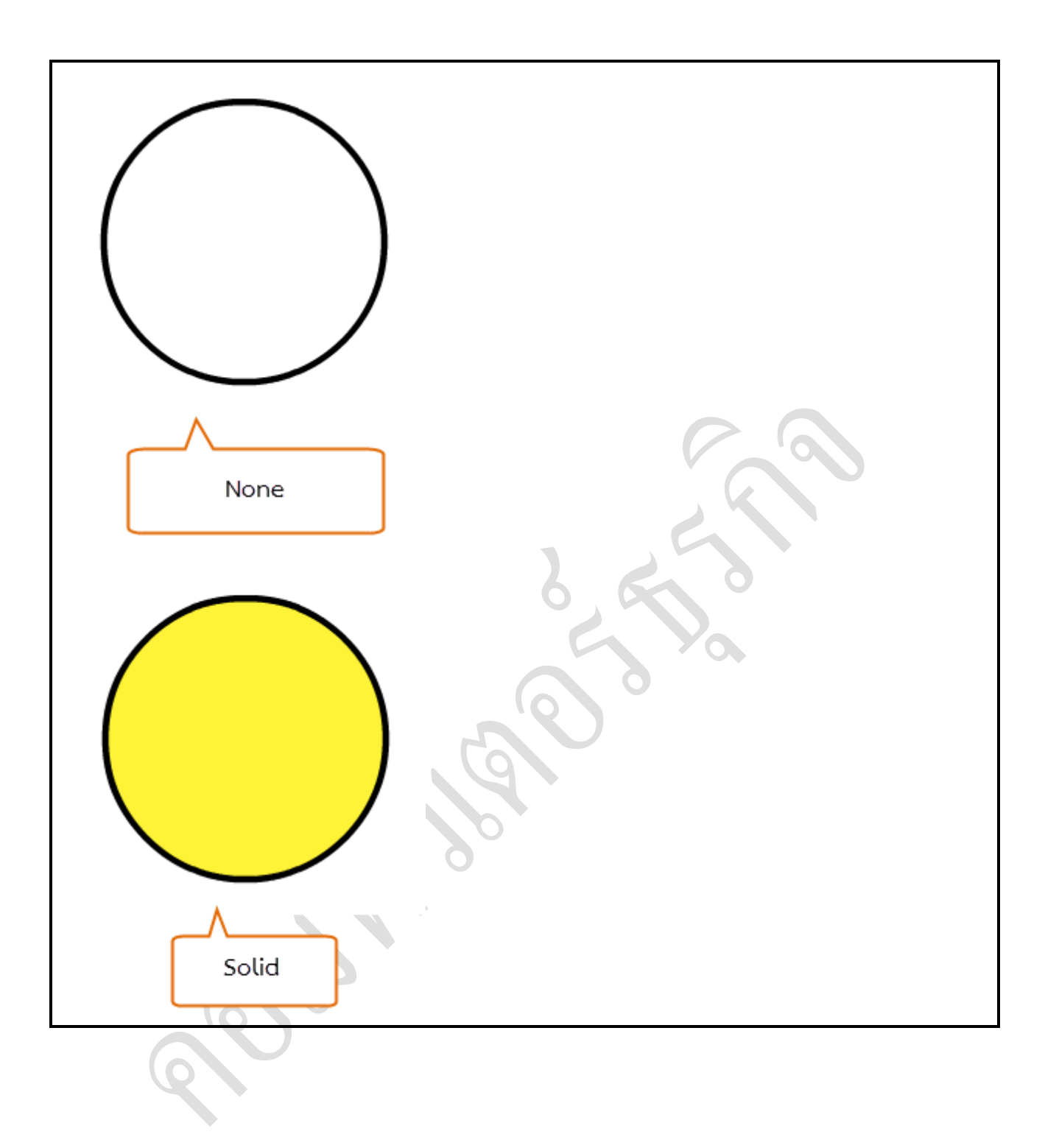

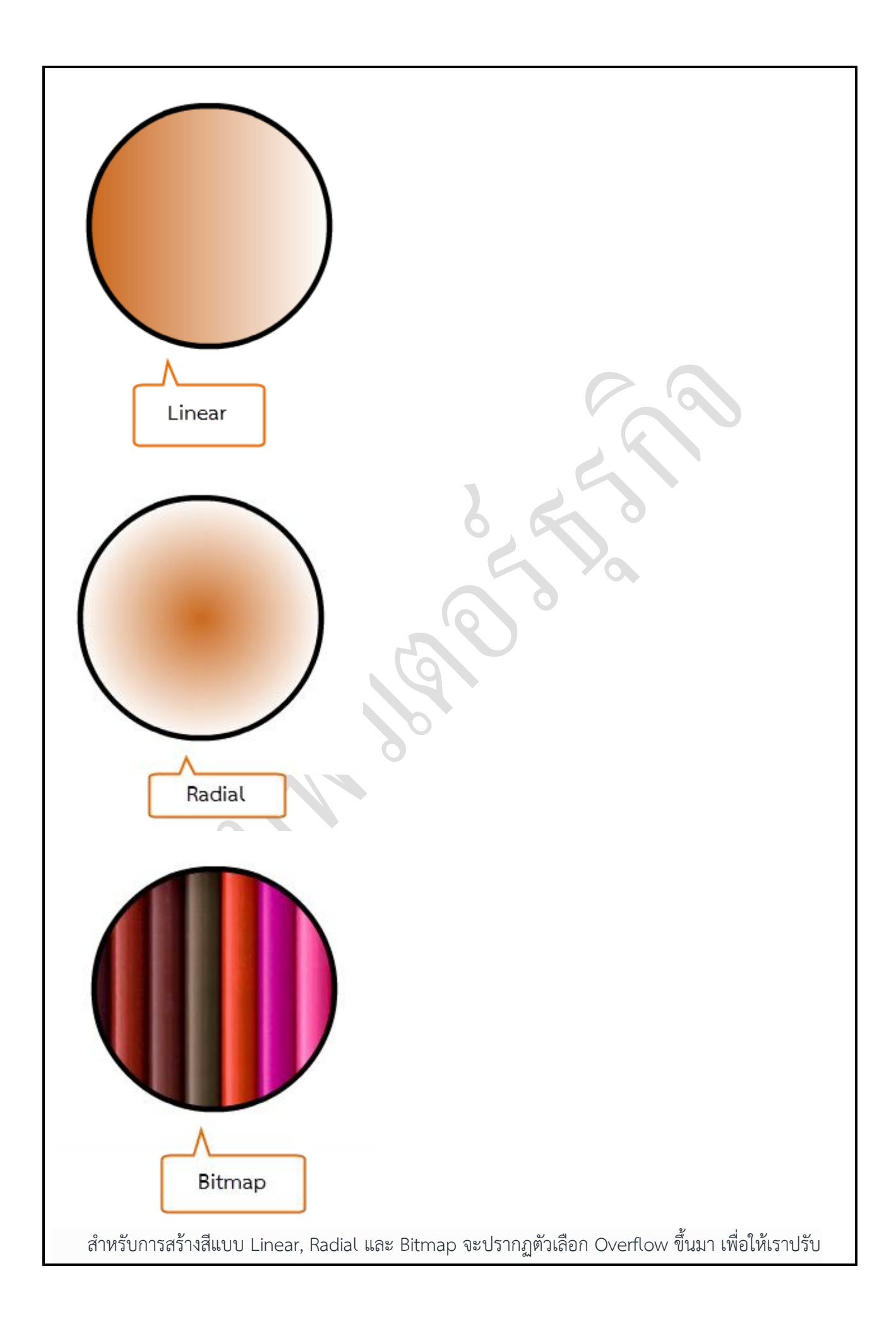

### ลักษณะการไล่สีในรูปแบบต่างๆ ดังนี้

**Normal** กำหนดให้ไล่สีตามปกติหรือตามรูปแบบเดิมของสีแบบ เกรเดียนท์ที่เราเลือก

**Miror** กำหนดให้การไล่สีเป็นแบบสะท้อน เหมือนมีการสะท้อนกลับ จากกระจกเงา แต่จะเห็นชัดขึ้นเมื่อชู่กับ Gradient Transform Tool ซึ่งจะกล่าวในหัวข้อต่อไป

 **Repeat** ก าหนดให้ไล่สีแบบซ้ าๆ กัน จากส่วนที่มีสีเข้มไปจนถึงสีอ่อน จากนั้นก็เริ่มต้นไล่สีเข้มอีกครั้งซ้ าไปมา จ ากระทั่งเต็มออบเจ็กต์ที่เราสร้าง

#### **เลือกสีจากหน้าต่าง Swatches**

พาเนล Swatches จะแสดงจานสีให้เราเลือก Stroke Color และ Fill Color ได้อย่างสะดวก ซึ่งง่ายกว่าการ คลิกเลือกจากทูลบ็อกซ์ เพราะเราสั่งให้แสดงพาเนลนี้ไว้ได้ตลอดบนจอภาพ โดยเลือกคำสั่ง Window=>Swatches

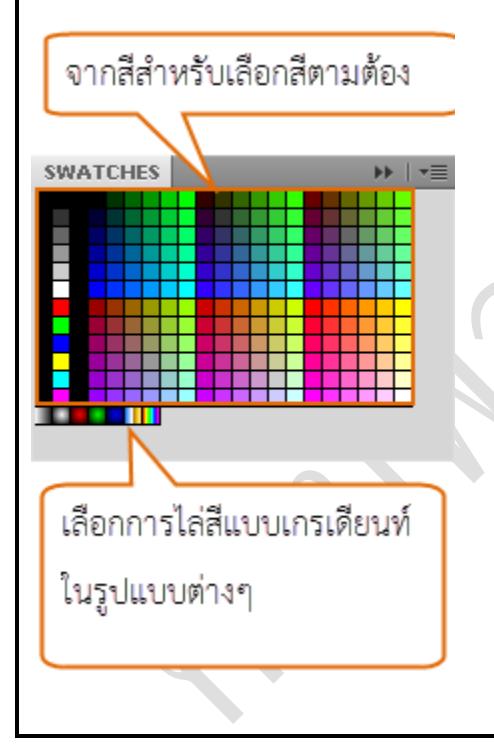

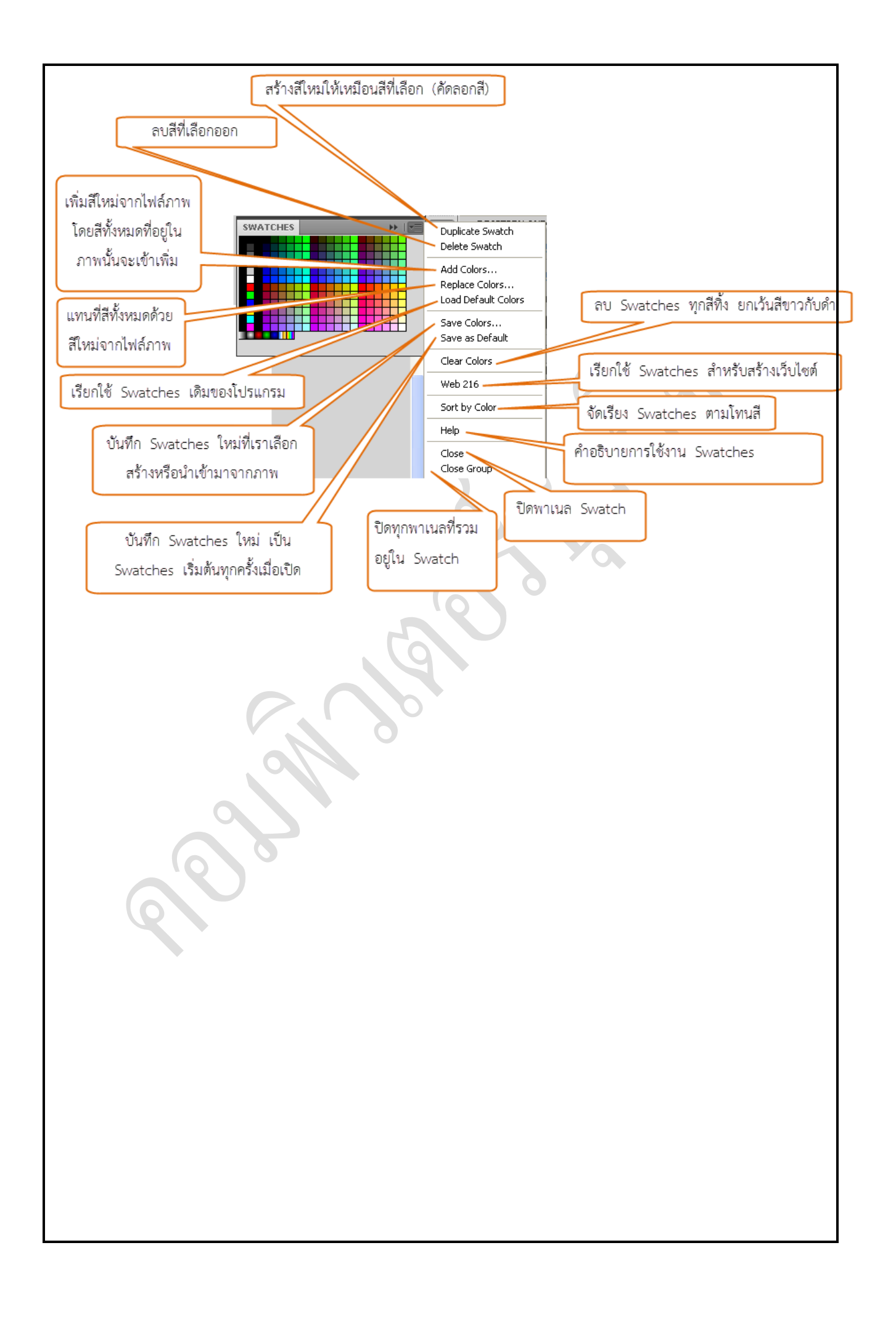

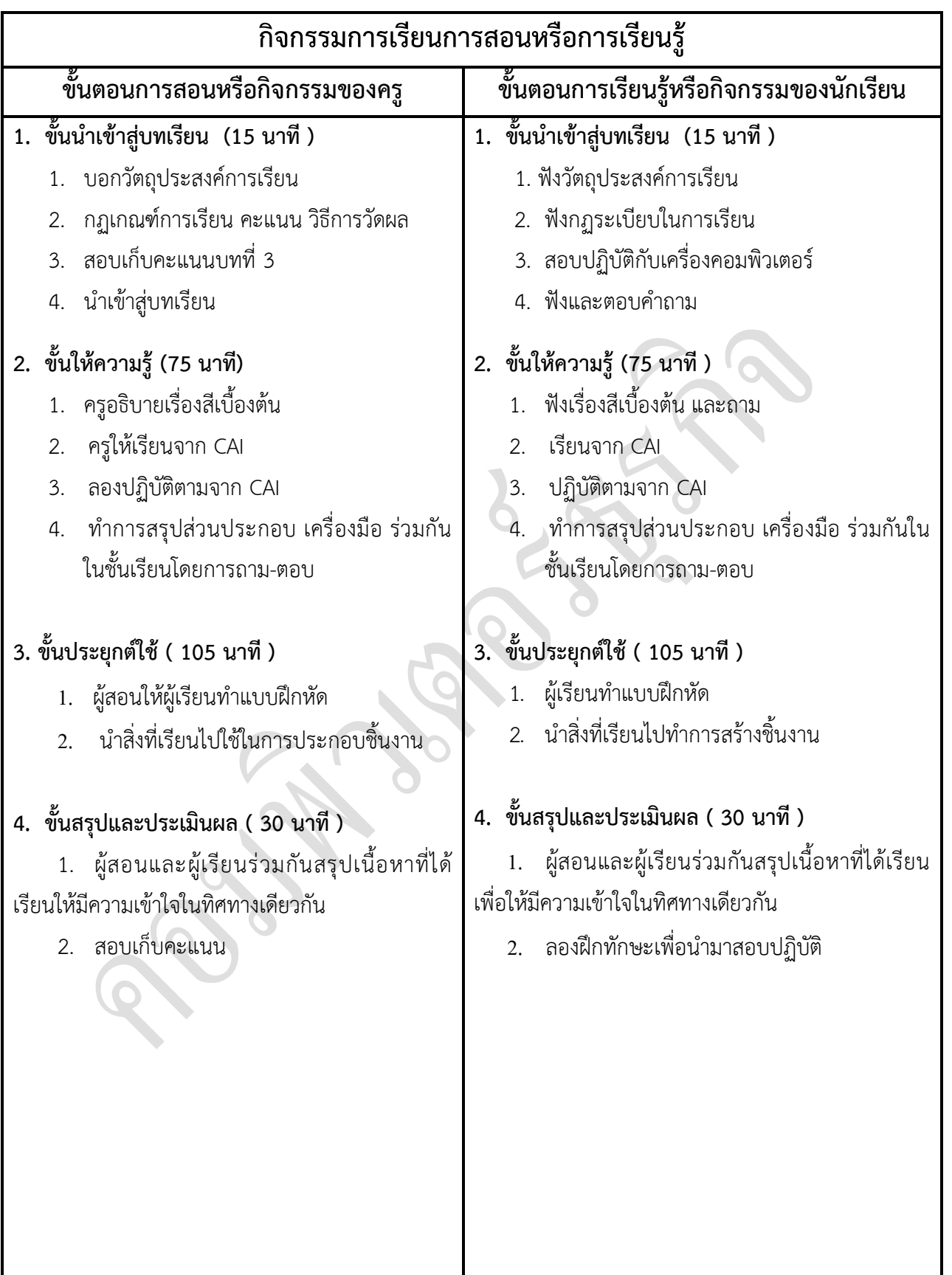

## **งานที่มอบหมายหรือกิจกรรมการวัดผลและประเมินผล**

#### **ก่อนเรียน**

1. การถาม-ตอบ ก่อนเรียน

#### **ขณะเรียน**

สืบค้นข้อมูลจาก Internet เพื่อเป็นเนื้อหาเพิ่มเติมขณะเรียน

## **หลังเรียน**

- 1. ชิ้นงานนักศึกษาที่ครูให้ค้นหา
- 2. อ่านหนังสือสอบในสัปดาห์ถัดไป

## **ค าถาม**

-

## **ผลงาน/ชิ้นงาน/ความส าเร็จของผู้เรียน**

1. งานที่ปฏิบัติกับเครื่องคอมพิวเตอร์

# **สมรรถนะที่พึงประสงค์**

ผู้เรียนสร้างความเข้าใจเกี่ยวกับ

- 1. วิเคราะห์และตีความหมาย
- 2. ตั้งคำถาม
- 3. อภิปรายแสดงความคิดเห็นระดมสมอง
- 4. การประยุกต์ความรู้สู่งานอาชีพ

### **สมรรถนะการสร้างค่านิยม**

ปลูกฝังคุณธรรม จริยธรรม

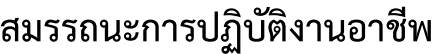

1. น าหลักการเกี่ยวกับเรื่องสีไปใช้ในการประกอบวิชาชีพด้านการออกแบบ

**สมรรถนะการขยายผล**

**สื่อการเรียนการสอน/การเรียนรู้**

**สื่อสิ่งพิมพ์**

**-**

 **ตัวอย่างการใช้สีงานต่าง ๆ ใน Internet** 

**สื่อโสตทัศน์ (ถ้ามี)**

1. CAI

## **สื่อของจริง**

1. สื่อนักศึกษาที่ครูให้ทำในภาคเรียนที่แล้ว , Internet, E-learning, E- books, Website

# **แหล่งการเรียนรู้**

#### **ในสถานศึกษา**

- 1. ห้องสมุดวิทยาลัยเทคนิคพัทยา
- 2. ห้องปฏิบัติการ 732
- 3. มือถือนักศึกษา (กรณี Net วิทยาลัยไม่สามารถใช้งานได้)

 **นอกสถานศึกษา**

- 1990 - 1990 - 1990 - 1990 - 1990 - 1990 - 1990 - 1990 - 1990 - 1990 - 1990 - 1990 - 1990 - 1990 - 1990 - 199<br>1990 - 1990 - 1990 - 1990 - 1990 - 1990 - 1990 - 1990 - 1990 - 1990 - 1990 - 1990 - 1990 - 1990 - 1990 - 1990

## **การบูรณาการ/ความสัมพันธ์กับวิชาอื่น**

- 1. บูรณาการกับวิชาชีวิตและวัฒนธรรมไทย ด้านการพูด การอ่าน การเขียน และการฝึกปฏิบัติตนทาง สังคมด้านการเตรียมความพร้อม ความรับผิดชอบ และความสนใจใฝ่รู้
- 2. บูรณาการกับวิชากีฬาเพื่อพัฒนาสุขภาพและบุคลิกภาพ ด้านบุคลิกภาพในการนำเสนอหน้าชั้นเรียน
- 3. บูรณาการกับวิชาหลักเศรษฐศาสตร์ ด้านการเลือกใช้ทรัพยากรอย่างประหยัด

# **การประเมินผลการเรียนรู้**

**หลักการประเมินผลการเรียนรู้**

**ก่อนเรียน**

1. สืบค้นตัวอย่างประกอบ

#### **ขณะเรียน**

1.ความสนใจในการเรียนรู้ การค้นคว้า การมีส่วนร่วมในกิจกรรม

2.การซักถามและการตอบคำถาม

 **หลังเรียน**

สอบหลังเรียน

ผลงาน/ชิ้นงาน/ผลสำเร็จของผู้เรียน

1. ชิ้นงานที่มอบหมายให้นักศึกษาทำการค้นคว้า

รายละเอียดการประเมินผลการเรียนรู้ 1. สอบปฏิบัติกับคอมพิวเตอร์

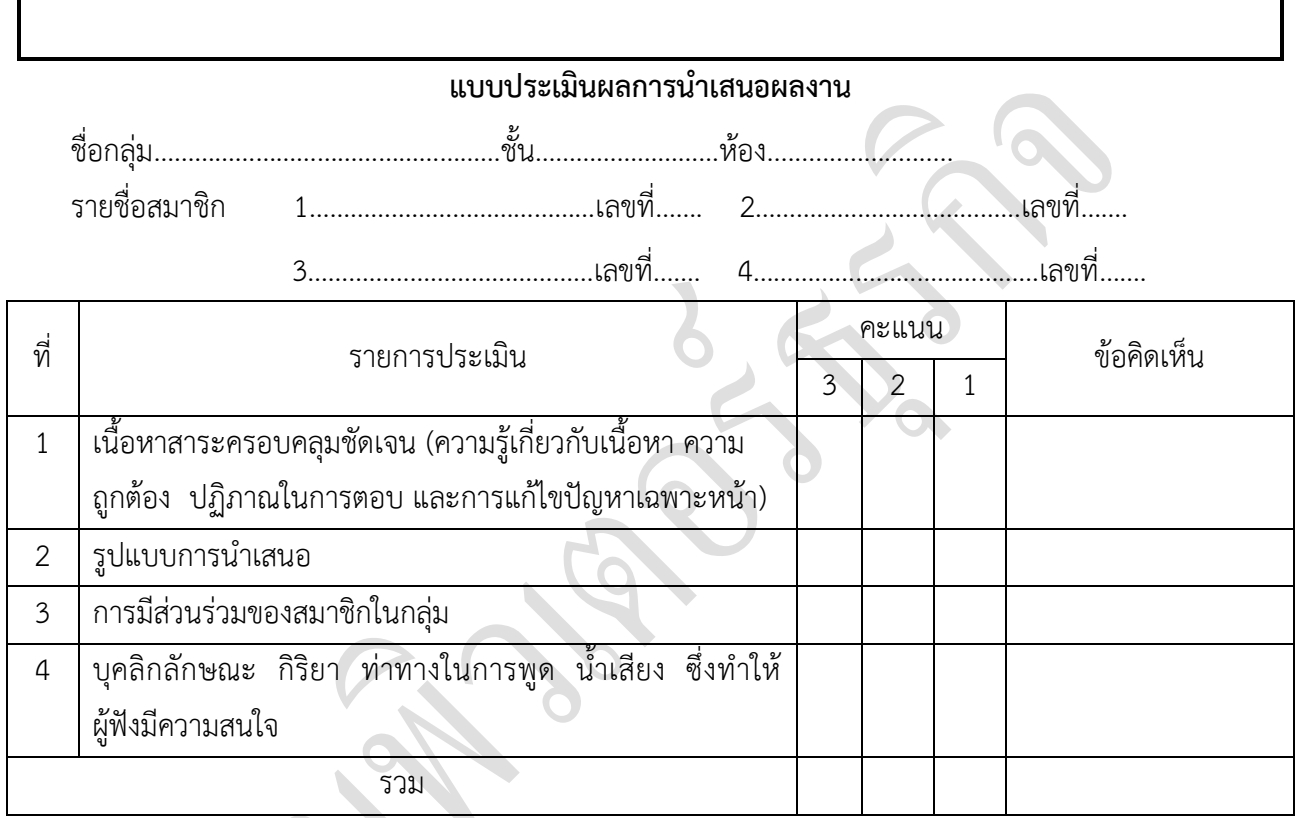

ผู้ประเมิน…………………………………………………

*เกณฑ์การให้คะแนน*

- 1. เนื้อหาสาระครอบคลุมชัดเจนถูกต้อง
	- 3 คะแนน = มีสาระสำคัญครบถ้วนถูกต้อง ตรงตามจุดประสงค์
	- 2 คะแนน = สาระส าคัญไม่ครบถ้วน แต่ตรงตามจุดประสงค์
	- 1 คะแนน = สาระส าคัญไม่ถูกต้อง ไม่ตรงตามจุดประสงค์
- 2. รูปแบบการนำเสนอ

3 คะแนน = มีรูปแบบการนำเสนอที่เหมาะสม มีการใช้เทคนิคที่แปลกใหม่ ใช้สื่อและ เทคโนโลยีประกอบการ นำเสนอที่น่าสนใจ นำวัสดุในท้องถิ่นมาประยุกต์ใช้อย่างคุ้มค่าและ ประหยัด

- 1. คะแนน = มีเทคนิคการนำเสนอที่แปลกใหม่ ใช้สื่อและเทคโนโลยีประกอบการนำเสนอที่ น่าสน ใจ แต่ขาดการประยุกต์ใช้ วัสดุในท้องถิ่น
- 1 คะแนน = เทคนิคการนำเสนอไม่เหมาะสม และไม่น่าสนใจ
- 3. การมีส่วนร่วมของสมาชิกในกลุ่ม
	- 3 คะแนน = สมาชิกทุกคนมีบทบาทและมีส่วนร่วมกิจกรรมกลุ่ม
	- 2 คะแนน = สมาชิกส่วนใหญ่มีบทบาทและมีส่วนร่วมกิจกรรมกลุ่ม
	- 1 คะแนน = สมาชิกส่วนน้อยมีบทบาทและมีส่วนร่วมกิจกรรมกลุ่ม
- 4. ความสนใจของผู้ฟัง
	- 3 คะแนน = ผู้ฟังมากกว่าร้อยละ 90 สนใจ และให้ความร่วมมือ
	- 2 คะแนน = ผู้ฟังร้อยละ 70-90 สนใจ และให้ความร่วมมือ
	- 1 คะแนน = ผู้ฟังน้อยกว่าร้อยละ 70 สนใจ และให้ความร่วมมือ

#### **แบบประเมินกระบวนการท างานกลุ่ม**

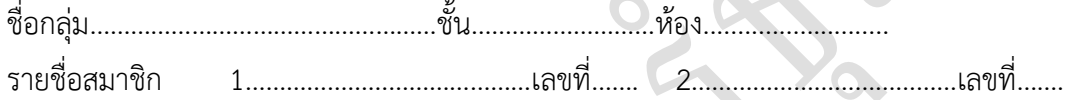

3……………………………………เลขที่……. 4……………………………………เลขที่…….

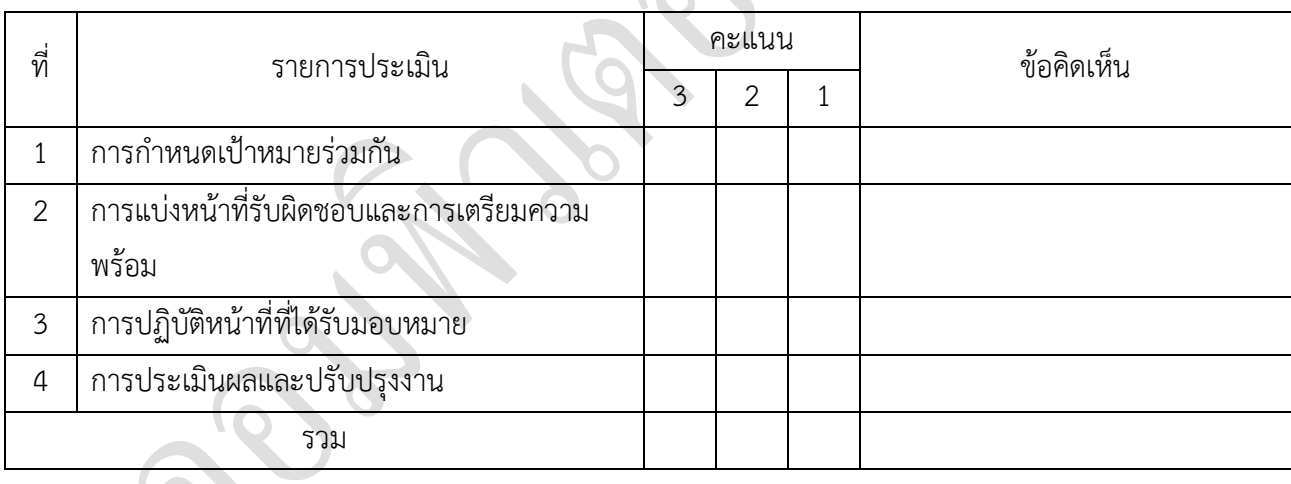

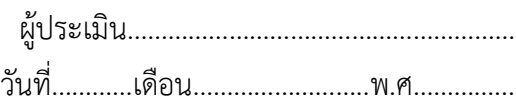

#### *เกณฑ์การให้คะแนน*

- 1. การกำหนดเป้าหมายร่วมกัน
	- 3 คะแนน = สมาชิกทุกคนมีส่วนร่วมในการกำหนดเป้าหมายการทำงานอย่างชัดเจน
	- 2 คะแนน = สมาชิกส่วนใหญ่มีส่วนร่วมในการกำหนดเป้าหมายในการทำงาน
	- 1 คะแนน = สมาชิกส่วนน้อยมีส่วนร่วมในการกำหนดเป้าหมายในการทำงาน
- 2. การมอบหมายหน้าที่รับผิดชอบและการเตรียมความพร้อม

3 คะแนน = กระจายงานได้ทั่วถึง และตรงตามความสามารถของสมาชิกทุกคน มีการ จัดเตรียมสถานที่ สื่อ /

อุปกรณ์ไว้อย่างพร้อมเพรียง

2 คะแนน = กระจายงานได้ทั่วถึง แต่ไม่ตรงตามความสามารถ และมีสื่อ / อุปกรณ์ไว้อย่าง พร้อมเพรียง แต่ขาด

การจัดเตรียมสถานที่

1 คะแนน = กระจายงานไม่ทั่วถึงและมีสื่อ / อุปกรณ์ไม่เพียงพอ

3. การปฏิบัติหน้าที่ที่ได้รับมอบหมาย

- 3 คะแนน = ทำงานได้สำเร็จตามเป้าหมาย และตามเวลาที่กำหนด
- 2 คะแนน = ทำงานได้สำเร็จตามเป้าหมาย แต่ช้ากว่าเวลาที่กำหนด
- 1 คะแนน = ท างานไม่ส าเร็จตามเป้าหมาย

4. การประเมินผลและปรับปรุงงาน

3 คะแนน = สมาชิกทุกคนร่วมปรึกษาหารือ ติดตาม ตรวจสอบ และปรับปรุงงานเป็นระยะ

#### **บันทึกหลังการจัดการเรียนรู้**

**รหัสวิชา 3204-2102 เทคนิคการสร้างภาพเคลื่อนไหวคอมพิวเตอร์**

**วันที่ …………………….. สัปดาห์ที่…......**

**.คอมพิวเตอร์ธุรกิจ คอมพิวเตอร์ธุรกิจ/2 | ปวส.1 | 2558** 

**ครูผู้สอน 2003002 นางสาวภคมน หวังวัฒนากูล จ านวน 20 คน**

**หัวข้อเรื่อง/เนื้อหาสาระ :**

**กิจกรรม/วิธีการสอน**

**สื่อการเรียนรู้/แหล่งการเรียนรู้**

**สอดแทรกคุณธรรมจริยธรรม**

**การวัดและประเมินผลหลังการสอน**

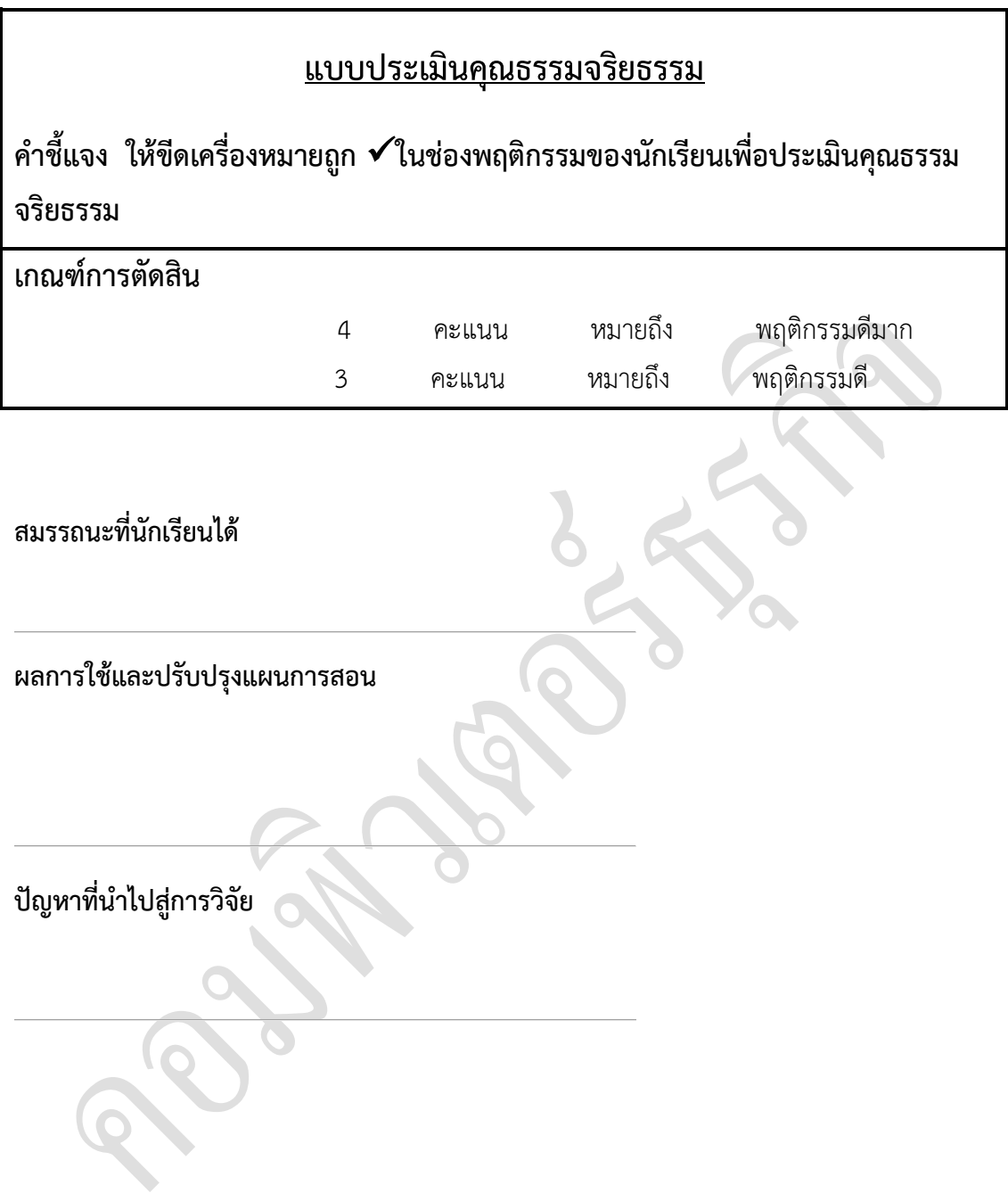

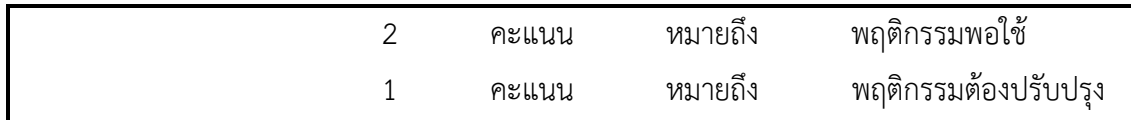

#### **แบบประเมินผล**

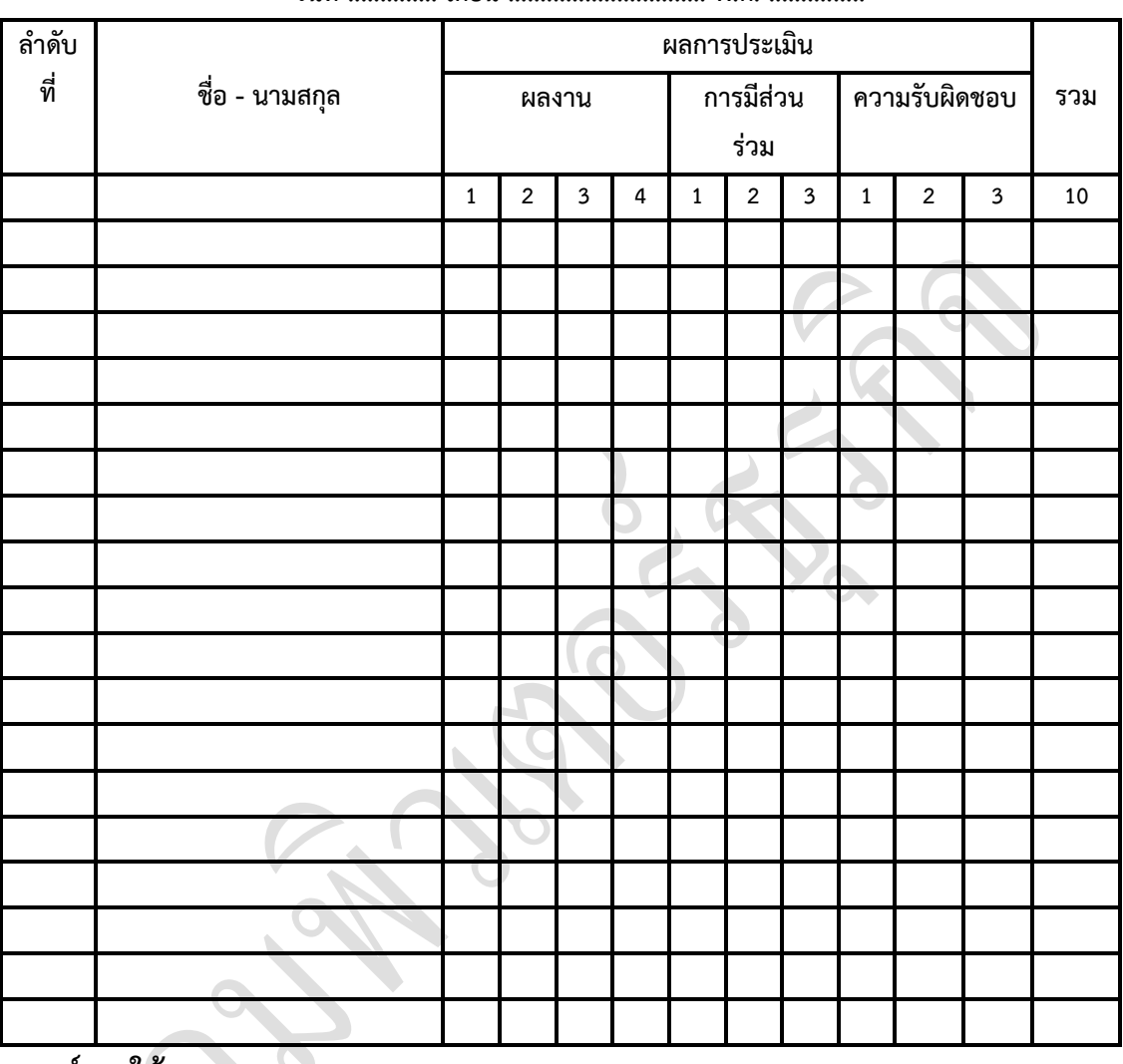

**วันที่ .............. เดือน ............................... พ.ศ. ...............**

**เกณฑ์การให้คะแนน**

ดีมาก = 4 ดี = 3 ปานกลาง = 2 ต้องปรับปรุง = 1

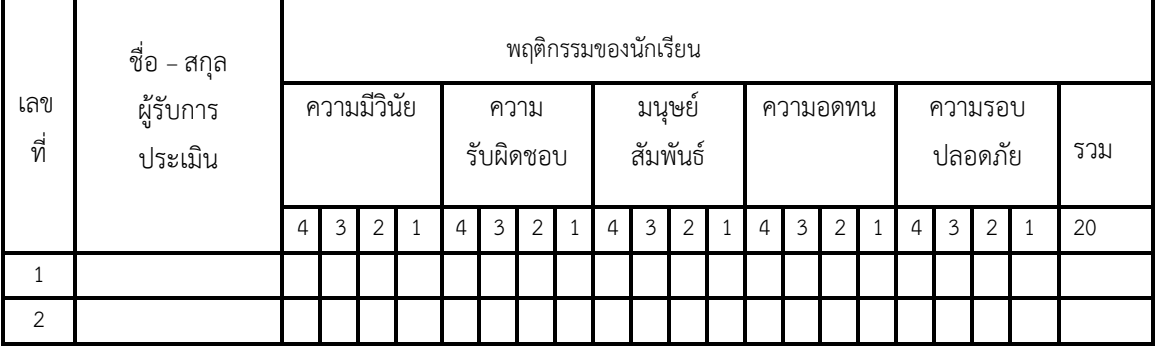

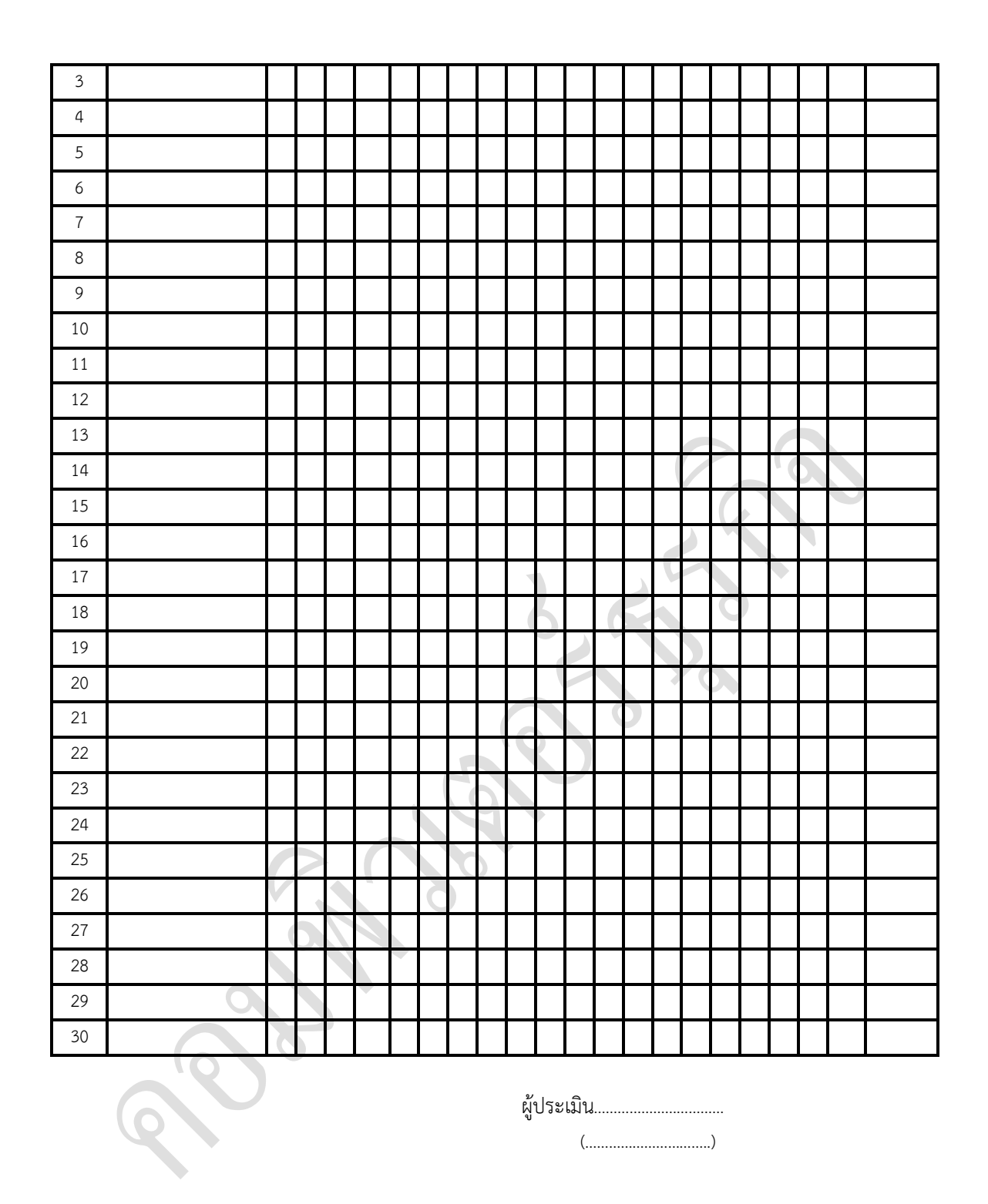

#### **แบบฝึกหัด**

อธิบายขั้นตอนการใส่ตัวอักษรลงในไฟล์งานมาพอเข้าใจ

- **ตอบ** ขั้นตอนการใส่ตัวอักษรลงในไฟล์งานมีดังนี้
	- 1. คลิกเครื่องมือ  $\blacksquare$  Text Tool ที่ Tools Panel

2. คลิกเมาส์ที่จุดเริ่มต้นบน Stage คลิกค้างไว้แล้วลากเมาส์กำหนดขอบเขตที่วางข้อความแล้ว ปล่อยเมาส์ จะปรากฏกรอบสี่เหลี่ยมพร้อมมีเส้นกะพริบอยู่ข้างใน

3. พิมพ์อักษรหรือข้อความลงไป

2. อธิบายขั้นตอนการปรับเปลี่ยนรูปแบบฟอนต์(Font Setting) มาพอเข้าใจ

**ตอบ** ขั้นตอนการปรับเปลี่ยนรูปแบบฟอนต์มีดังนี้

1. เปิดหน้าต่าง Properties ขึ้นมา จากนั้นคลิกเมนู Window > Properties

2. หากต้องการเปลี่ยน Font ให้เป็นรูปแบบอื่น ให้คลิกเมาส์ทำแถบสีตรงข้อความที่ต้องการ เปลี่ยน Font นั้น

3. คลิกเมาส์เลือกชื่อ  $\overline{A}$  AngsanaUPC  $\overline{X}$  Font ตามที่ต้องการ

4. หากต้องการลดหรือเพิ่มขนาดตัวอักษร ให้คลิกปุ่ม <mark>50 -</mark> ที่ตัวเลขบอกขนาดตัวอักษร แล้วเลื่อนขึ้นขยายขนาดตัวอักษรหรือเลื่อนลงเพื่อลดขนาดตัวอักษรตามที่ต้องการ

- 5. คลิกปุ่ม **Text (Fill) Color**
- 6. คลิกเมาส์เลือกสีให้กับตัวอักษร
- 7. หากต้องการกำหนดให้ตัวอักษรเปลี่ยนเป็นตัวหนา ให้คลิกปุ่ม
- 8. หากต้องการกำหนดให้ตัวอักษรเปลี่ยนเป็นตัวเอียง ให้คลิกปุ่ม
- $\,$ 9.  $\,$  จัดวางข้อความให้อยู่ตรงกลางกรอบข้อความพอดี โดยคลิกปุ่ม  $\,$
- 10. การปรับแต่งอื่น ๆ ให้ทดลองคลิกปุ่มต่าง ๆ Properties เพื่อศึกษาด้วยตนเอง

11. เลือกเมนู Modify > Convert to Symbol หรือคลิกเมาส์ขวาที่กรอบข้อความ เลือกเมนู Convert to Symbol…

12. ในช่อง Name: ให้ใส่ชื่อที่ต้องการลงไป 13. กำหนดให้เป็น Symbol Laphic 14. คลิกปุ่ม OK เพื่อ**เก**ี่ยว การเป็นวิไช้งานต่อไป 15. 3. การปรับแต่งข้อความด้วย <u>Free Transform Tool เป็นการปรับแต่งโดยวิธีการใ</u>ด

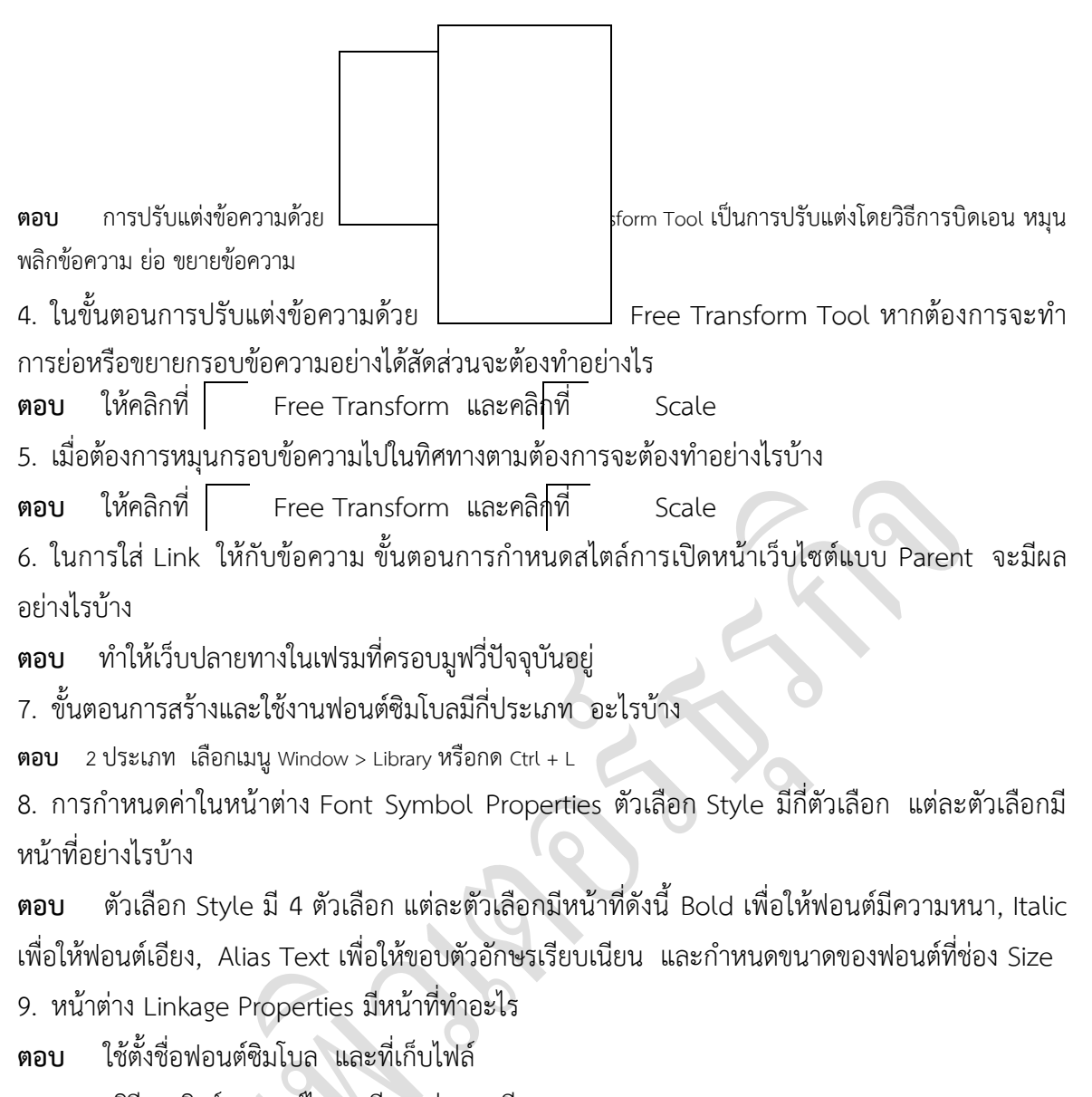

10. บอกวิธีการลิงค์และแชร์ไลบรารีมาอย่างละเอียด

## **ตอบ ขั้นตอนการสร้างลิงค์และแชร์ไลบรารี**

- 1. คลิกขวาที่ชื่อของฟอนต์ซิมโบล แล้วเลือก Linkage…
- 2. คลิกเลือก Export for runtime sharing
- 3. ที่ไดอะล็อกบ็อกซ์ Linkage Properties ให้ตั้งชื่อฟอนต์ซิมโบลในช่อง Identifier
- 4. ที่ช่อง URL ป้อนแหล่งเก็บพร้อมชื่อไฟล์มูฟวี่ (ไฟล์ปัจจุบันที่จะพับลิชเป็นไฟล์ .swf)
- 5. คลิกปุ่ม
- 6. บันทึกไฟล์โดยใช้ชื่อและแหล่งเก็บตามที่ได้ระบุไว้ (ในข้อ 8)
- 7. พับลิชไฟล์ โดยคลิกคำสั่ง File > Publish หรือกดคีย์ Shift + F12 แล้วปิดไฟล์

### **ตอนที่ 2 : อธิบายค าศัพท์ (หมายถึง แปลค าศัพท์ ให้รายละเอียดเพิ่มเติม ขยายความ ถ้ามี ตัวอย่างให้ยกตัวอย่างประกอบ) ตอบแบบสั้น**

1. Font Setting

- **ตอบ** ปรับเปลี่ยนรูปแบบฟอนต์
- 2. Dynamic Text
- **ตอบ** ข้อความไดนามิค
- 3. Flip Horizontal
- **ตอบ** ค าสั่งท าให้ข้อความหมุนในแนวนอนครึ่งรอบ
- 4. Embedded Font
- **ตอบ** ฟอนต์ที่ถูกฝังไปกับไฟล์มูฟวี่
- 5. Device Fonts
- **ตอบ** ฟอนต์ที่ออกแบบมาส าหรับเครื่องนั้น ๆ โดยเฉพาะ
- 6. Fonts Symbols
- **ตอบ** ฟอนต์ซิมโบล
- 7. Transforming Text
- **ตอบ** การปรับแต่งรูปทรงข้อความ
- 8. Alias Text
- **ตอบ** ขอบตัวอักษรเรียบเรียน
- 9. Break Apart
- **ตอบ** แยกข้อความออกจากกัน

10. Italic

**ตอบ** ฟอนต์เอียง